# **YE – Eindejaarsverwerking**

## **1 Inleiding**

In dit document worden de diverse stappen van de eindejaarsverwerking beschreven. Dit slaat voornamelijk op procedures binnen de Bestelmodule.

## **2 Bestelmodule**

Binnen de Bestelmodule moeten bepaalde handelingen uitgevoerd worden om het mogelijk te maken te blijven bestellen en ontvangen in een nieuw financieel jaar.

De specifieke stappen kunnen echter per organisatie verschillen. Hieronder wordt een algemene beschrijving van de mogelijke stappen gegeven.

### **2.1 Stappen**

Voorafgaand aan de eindejaarsdatum

1. in AFO 276 – Fiscale jaar controle, maak een code voor het volgende jaar aan indien dit nog niet gedaan is.

Stap 2 kan worden gedaan voorafgaand aan of op de eindejaarsdatum

2. in AFO 243 – Budgetten – **Globale opties** – kies optie 1 (om nieuwe budgetten te genereren)

Op de eindejaarsdatum

3. in AFO 243 – Budgetten – **Globale opties** – kies een combinatie van de opties 2 t/m 6 9afhankelijk van de situatie in uw bibliotheek). Zie sectie 2.2 voor een gedetailleerde toelichting.

4. in AFO 272 – **Formaat bestelnummer** – Wijzig de definitie van het bestelnummer (indien gewenst) om de start van een nieuw jaar aan te geven (d.w.z. wijzig het voorvoegsel in het nieuwe jaar en zet het volgnummer op 00001).

5. in AFO 272 – Overige – **Default fiscale jaar** – wijzig in nieuwe financiële jaar. Wanneer u nu naar AFO 243 gaat zullen de budgetten van het nieuwe jaar als default getoond worden. Indien nodig kan ook het **Default bestelling voorvoegsel in zoekactie** aangepast worden.

6. wanneer het financiële jaar wijzigt ( d.w.z. de startdatum van het nieuwe jaar is bereikt), dient u weer naar AFO 276 te gaan en met de optie **Leg het lopende jaar vast** het huidige jaar de code te geven waar nu nog de status "Volgende" achter staat. De status van deze code zal wijzigen in "Lopende" en de optie **Leg het lopende jaar vast** wordt inactief. Maak indien gewenst vast een nieuwe code aan voor het volgende financiële jaar.

7. optioneel - in AFO 243 – Globale opties – kies optie 7 (aanpassen spilbedragen) en geef het nieuwe spilbedrag op. Ook optioneel – kies optie 8 en geef nieuwe blokkeerbedragen op voor de budgetten.

### **2.2 Globale opties**

Nadat u deze optie heeft gekozen in AFO 243 verschijnt een menuscherm. Er kunnen diverse globale acties worden uitgevoerd op de budgetten. Deze opties worden hieronder toegelicht.

#### 1. Aanmaken nieuwe budgetten

Met deze optie worden alle operationele en geblokkeerde budgetten gekopieerd van het lopende jaar naar het volgende financiële jaar. Nadat u deze optie gekozen heeft verschijnt een invulscherm.

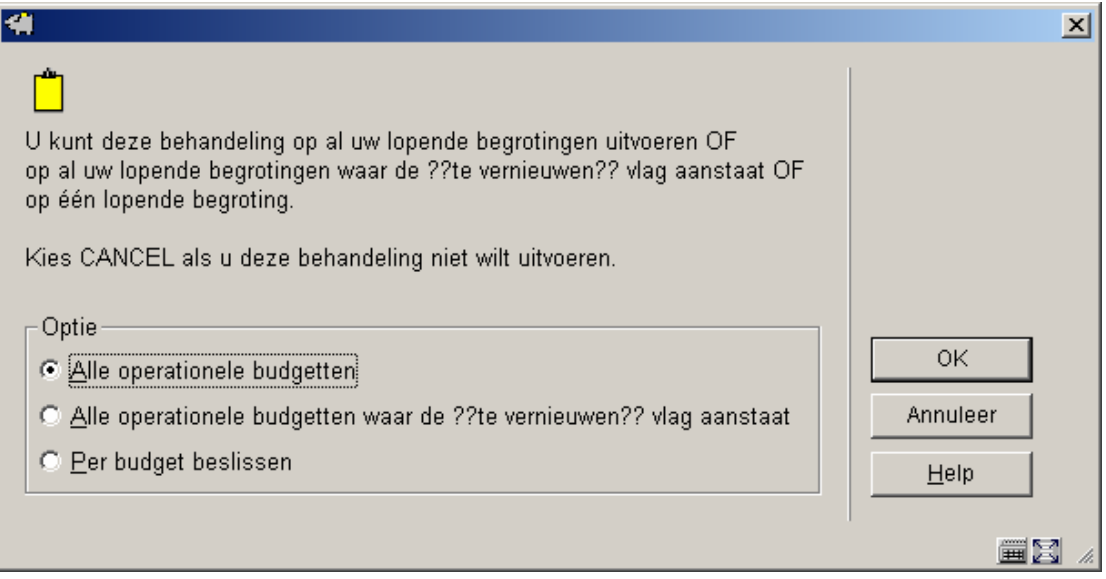

Hier kunt u kiezen of de optie uitgevoerd moet worden voor alle operationele en geblokkeerde budgetten of dat u per budget wilt beslissen.

#### **Let op!**

Alle budgetten met de status 'Niet gebruikt' worden **niet** gekopieerd. Wanneer u deze optie uitvoert en later bemerkt dat er een budget is dat weer in gebruik genomen moet worden in het nieuwe jaar, dan dient u dit budget weer operationeel te maken (in het oude jaar) en deze actie opnieuw uit te voeren.

Nadat u uw keuze gemaakt heeft wordt een informatiescherm getoond. Hierin staat het jaar waarvoor de budgetten zullen worden aangemaakt (d.w.z. het huidige jaar +1). Vervolgens

wordt een lijst van alle budgetten getoond, waarbij wordt aangegeven hoeveel er niet verwerkt zijn.

2. Overdragen totale boekhoudkundige saldi

Met deze menu optie worden de boekhoudkundige saldi overgeheveld naar de nieuw aangemaakte budgetten. Nadat u deze optie gekozen heeft verschijnt een invulscherm (zie boven). Hier kunt u kiezen of de optie uitgevoerd moet worden voor alle operationele en geblokkeerde budgetten of dat u per budget wilt beslissen. Vervolgens wordt een informatiescherm getoond met het nieuwe jaar gevolgd door een lijst met alle budgetten, waarbij wordt aangegeven hoeveel er niet verwerkt zijn.

#### **Let op**

Met deze optie wordt het overblijvende saldo van uw budgetten getransporteerd.

3. Overdragen bestelverplichtingen

Met deze menu optie worden de bestelverplichtingen overgeheveld naar de nieuw aangemaakte budgetten. Nadat u deze optie gekozen heeft verschijnt een informatiescherm voor het nieuwe jaar, gevolgd door een invulscherm.

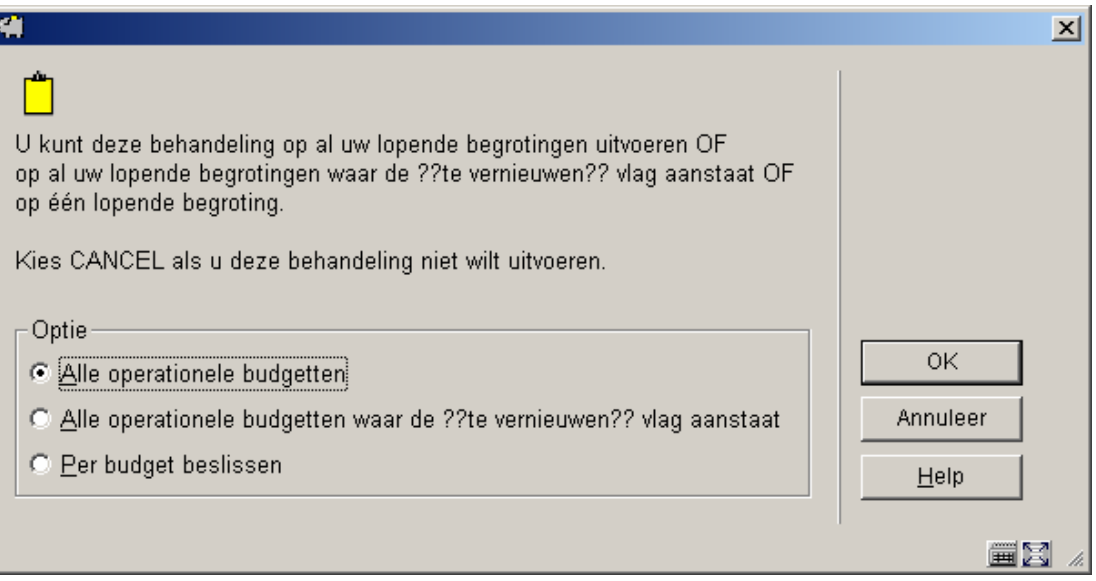

Hier kunt u kiezen of de optie uitgevoerd moet worden voor alle operationele en geblokkeerde budgetten of dat u per budget wilt beslissen. Vervolgens schakelt het systeem door naar de standaard procedure voor het starten van processen.

#### **Let op**

Hiermee worden de bedragen van openstaande bestellingen overgeheveld naar de nieuw aangemaakte budgetten.

4. Overdragen bestelverplichting en (daaraan gelijke) boekh. saldi

Met deze optie worden de openstaande bestelverplichtingen overgeheveld naar de nieuw aangemaakte budgetten en toegevoegd aan de verplichtingen. Nadat u deze optie gekozen heeft verschijnt een informatiescherm voor het nieuwe jaar, gevolgd door een invulscherm (zie boven). Hier kunt u kiezen of de optie uitgevoerd moet worden voor alle operationele en geblokkeerde budgetten of dat u per budget wilt beslissen. Vervolgens schakelt het systeem door naar de standaard procedure voor het starten van processen.

#### **Let op**

Deze optie hevelt uitstaande verplichtingenbedragen over naar de nieuwe budgetten en voegt deze bedragen toe aan de lopende verplichtingen.

5. Veranderen boekhoudkundig jaar

Nadat u deze optie gekozen heeft verschijnt een invulscherm.

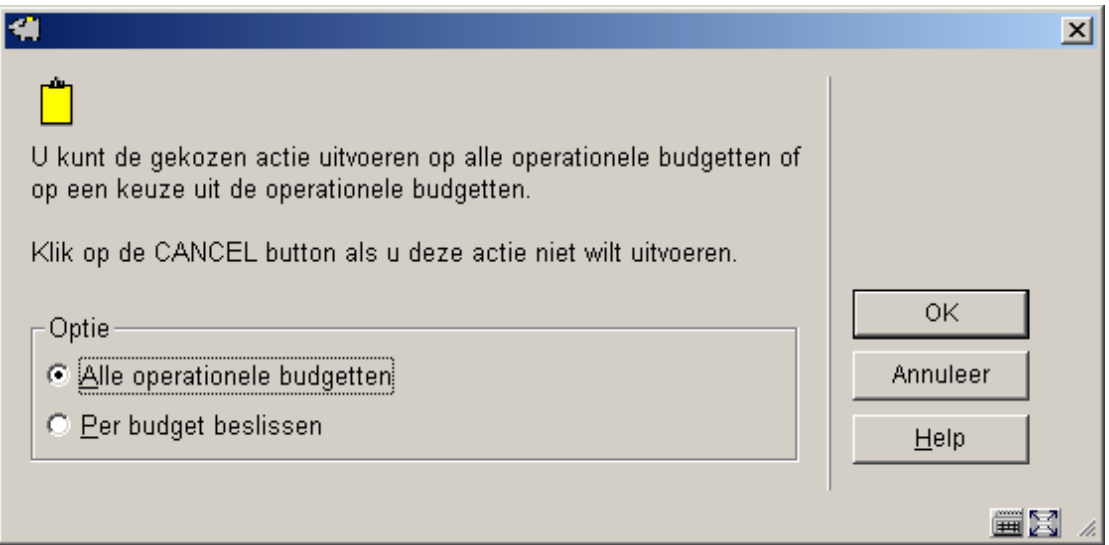

Hier kunt u kiezen of de optie uitgevoerd moet worden voor alle operationele en geblokkeerde budgetten of dat u per budget wilt beslissen. Vervolgens wordt een informatiescherm met het nieuwe jaar getoond.

Nadat u het boekhoudkundige jaar heeft gewijzigd worden rekeningen geboekt op dit budget betaald uit het bedrag van het saldo van het nieuwe boekhoudkundige jaar.

6. Veranderen verplichtingsjaar

Nadat u deze optie gekozen heeft verschijnt een invulscherm.

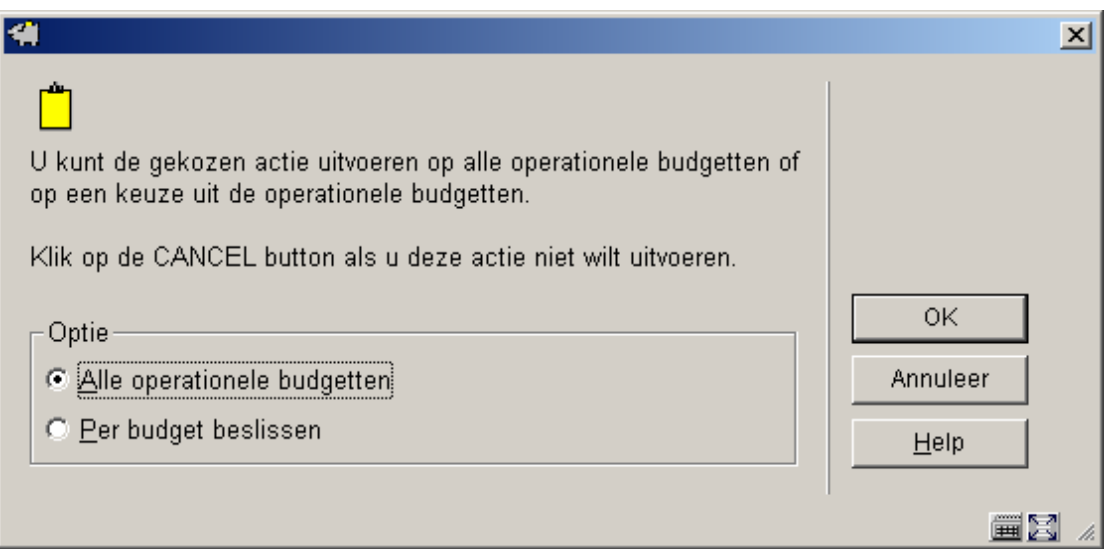

Hier kunt u kiezen of de optie uitgevoerd moet worden voor alle operationele en geblokkeerde budgetten of dat u per budget wilt beslissen. Vervolgens wordt een informatiescherm met het nieuwe jaar getoond.

Nadat u het verplichtingsjaar heeft gewijzigd worden bestellingen geboekt op dit budget verplicht tegen het saldo van het nieuwe verplichtingsjaar.

7. Aanpassen spilbedragen

Nadat u deze optie gekozen heeft verschijnt een invulscherm. Hier kunt u kiezen of de optie uitgevoerd moet worden voor alle operationele en geblokkeerde budgetten of dat u per budget wilt beslissen. Vervolgens wordt een invoerscherm getoond waarop het nieuwe spilbedrag (of percentage) kunt invoeren.

#### **Let op**

Deze operatie kunt u gedurende het hele financiële jaar uitvoeren.

8. Aanpassen blokkeerbedragen

Nadat u deze optie gekozen heeft verschijnt een invulscherm. Hier kunt u kiezen of de optie uitgevoerd moet worden voor alle operationele en geblokkeerde budgetten of dat u per budget wilt beslissen. Vervolgens wordt een invoerscherm getoond waarop het nieuwe blokkeerbedrag (of percentage) kunt invoeren.

#### **Let op**

Deze operatie kunt u gedurende het hele financiële jaar uitvoeren.

### **3 Uitleenmodule**

Binnen de uitleenmodule kunnen diverse tellers geïnitialiseerd worden aan het begin van een nieuw jaar. Ook kunt u jaarstatistieken genereren.

### **3.1 Initialiseren tellers**

Gebruik AFO 485 om diverse tellers te initialiseren. Het betreft:

- Het initialiseren van de uitleentellers bij de objecten Het systeem houdt bij elk object bij hoe vaak het in het lopende jaar werd uitgeleend. Deze teller dient bij het begin van een nieuw kalenderjaar op "0" (nul) gezet te worden.
- Het initialiseren van de uitleentellers bij de leners Het systeem houdt bij elke lener bij hoeveel hij in het lopende jaar heeft geleend. Deze teller dient bij het begin van een nieuw kalenderjaar op "0" (nul) gezet te worden.

Zie de Help voor AFO 485 voor meer informatie.

### **3.2 Exemplaar Depreciatie/appreciatie**

Deze optie van AFO 485 kan optioneel jaarlijks gedraaid worden. Deze optie regelt de herwaardering van exemplaren (o.b.v. de aanschafprijs). het heeft alleen zin dit als onderdeel van de eindejaarsverwerking te doen wanneer deze update **niet** is geprogrammeerd in AFO 642 om op vaste tijden te draaien in de nachtwaker.

Zie de Help voor AFO 485 voor meer informatie.

### **3.3 Uitleenstatistieken**

Optioneel kunt u de complete set jaarstatistieken draaien via de speciale AFO 764. Neem contact op met Infor voor meer informatie over deze rapporten.

### • **Document control - Change History**

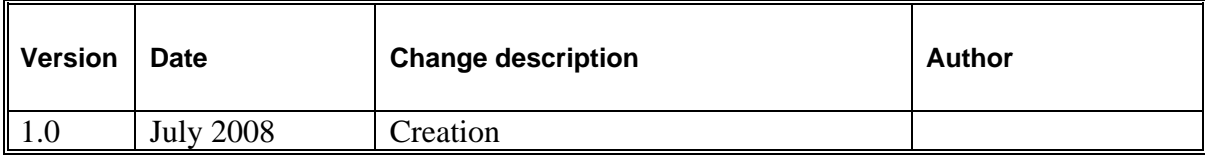